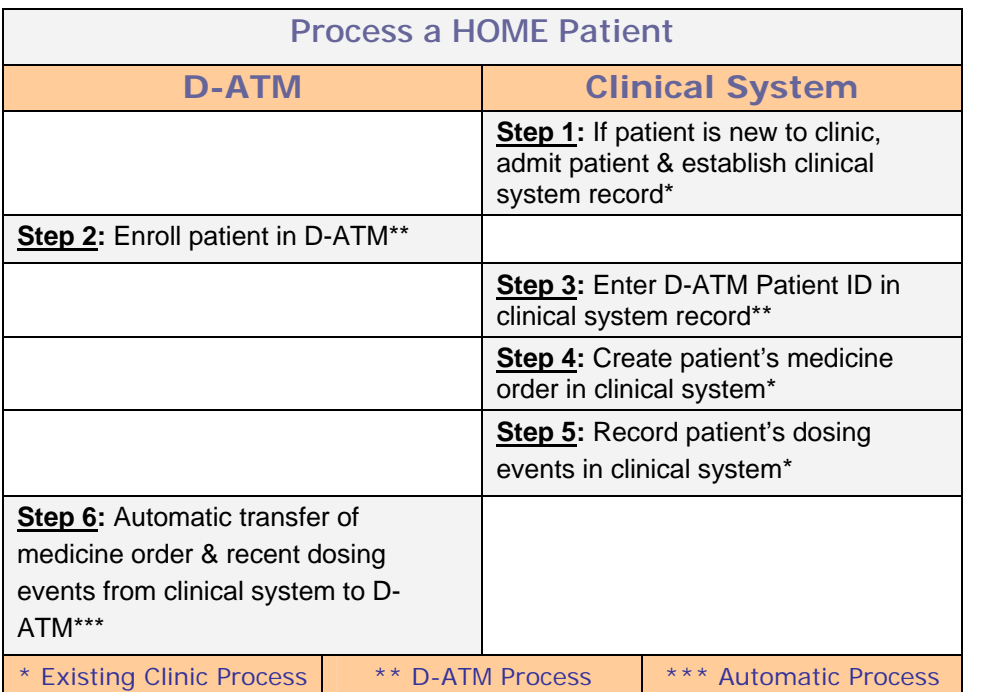

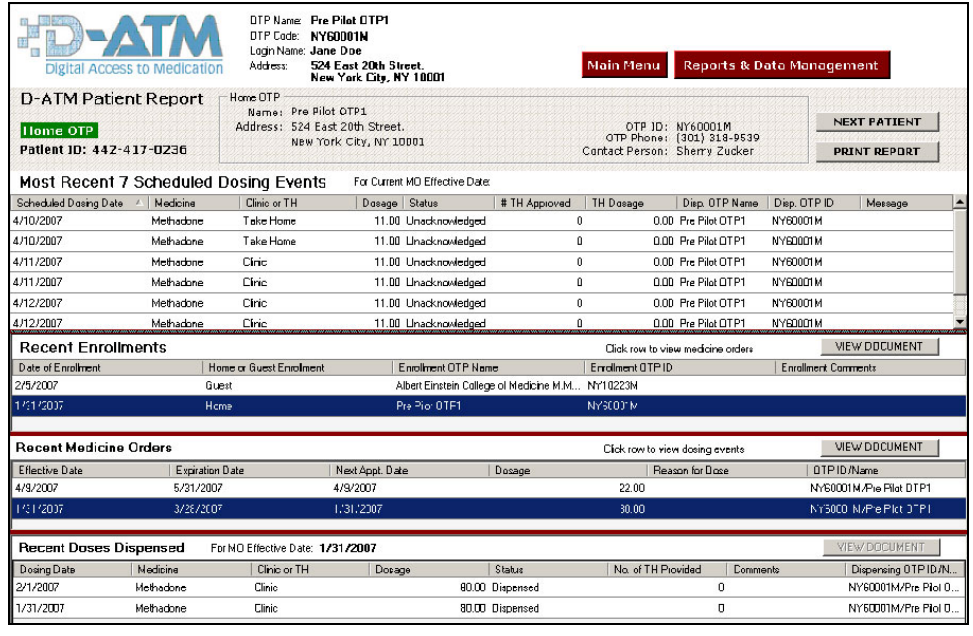

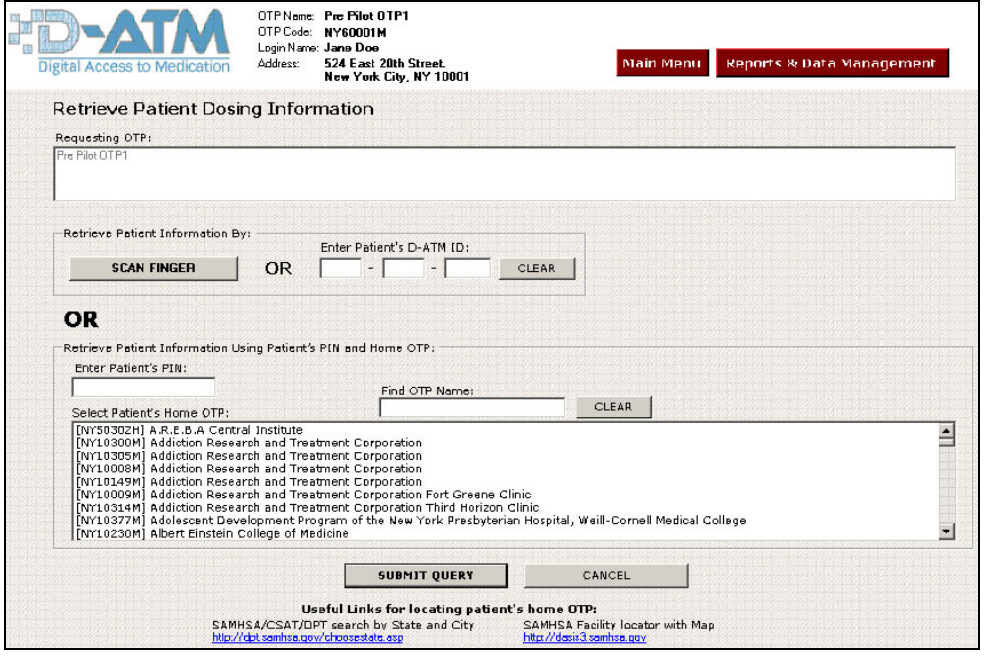

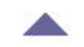

# **To Query for the Patient's Medicine Order & Dosing History**

**1.** Choose one of the following 3 ways to identify the patient:

- a. Scan patient's finger, or
- b. Enter patient's D-ATM ID if known, or
- c. Enter patient's PIN and select patient's home clinic

**2.** Click <**Submit Query**>.

*Hint for Finding Home Clinic Name:* Start typing clinic name into [**Find OTP Name**] field. The list of clinic names will be reduced; then click on name.

### **To View the Patient's Medicine Order & Dosing History**

- **1.** To view enrollment details, select enrollment row, and then click <**View Document**>.
- **2.** To view medicine orders, select the enrollment row and the medicine orders appear.
- **3.** To view medicine order details, select the medicine order row, and then click <**View Document**>.
- **4.** To view dosing events, select medicine order row, and dosing events appear.
- **5.** To view dosing event details, select dosing event row, and then click <**View Document**>.

### **D-ATM Quick Sheet – Software Interface Version**

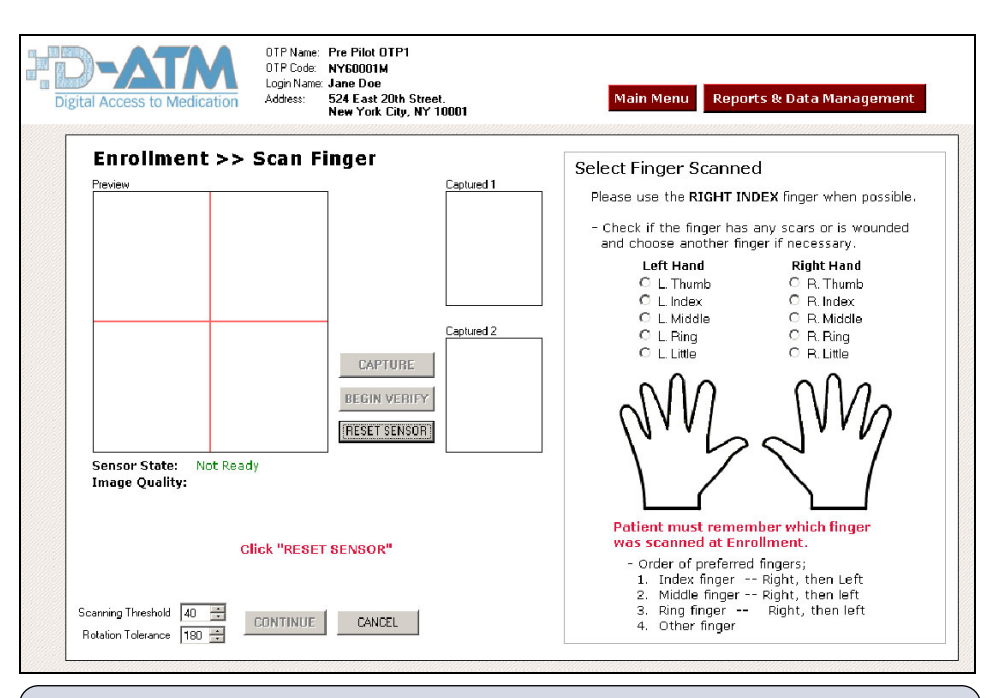

# **Finger Scanning Instructions for Enrollment**

- **1.** When the **Scan Finger** screen (above) appears, the [**Sensor State**] should be *Ready*. If the [**Sensor State**] is *Not Ready,* click <**Reset Sensor**>. If the [**Sensor State**] is still *Not Ready,* make sure that the scanner is properly connected to your computer.
- **2.** When the [**Sensor State**] is *Ready*, patient centers right index finger on sensor. If [**Image Quality**] is *Not Acceptable*, rescan finger. If patient needs to scan a different finger, see the [*Order of preferred fingers]* list in the above illustration, and select the finger to be scanned in the hands diagram.
- **3.** When [**Image Quality**] is *Good* or *Medium*, click <**Capture**>.
- **4.** Ask patient to remove finger, and then click <**Begin Verify**>.
- **5.** Patient places same finger on sensor for a second scan.
- **6.** When [**Image Quality**] is *Good* or *Medium*, click <**Capture**>.
- **7.** Ask patient to remove finger, and then click <**Continue**>.

### **Finger Scanning Instructions for Retrieval**

- **1.** Ask patient which finger was scanned when enrolled (usually right index finger).
- **2.** When <**Sensor State**> is *Ready*, patient centers finger on sensor.
- **3.** Click <**Capture**>.
- **4.** Ask patient to remove finger, and then click <**Continue**>.

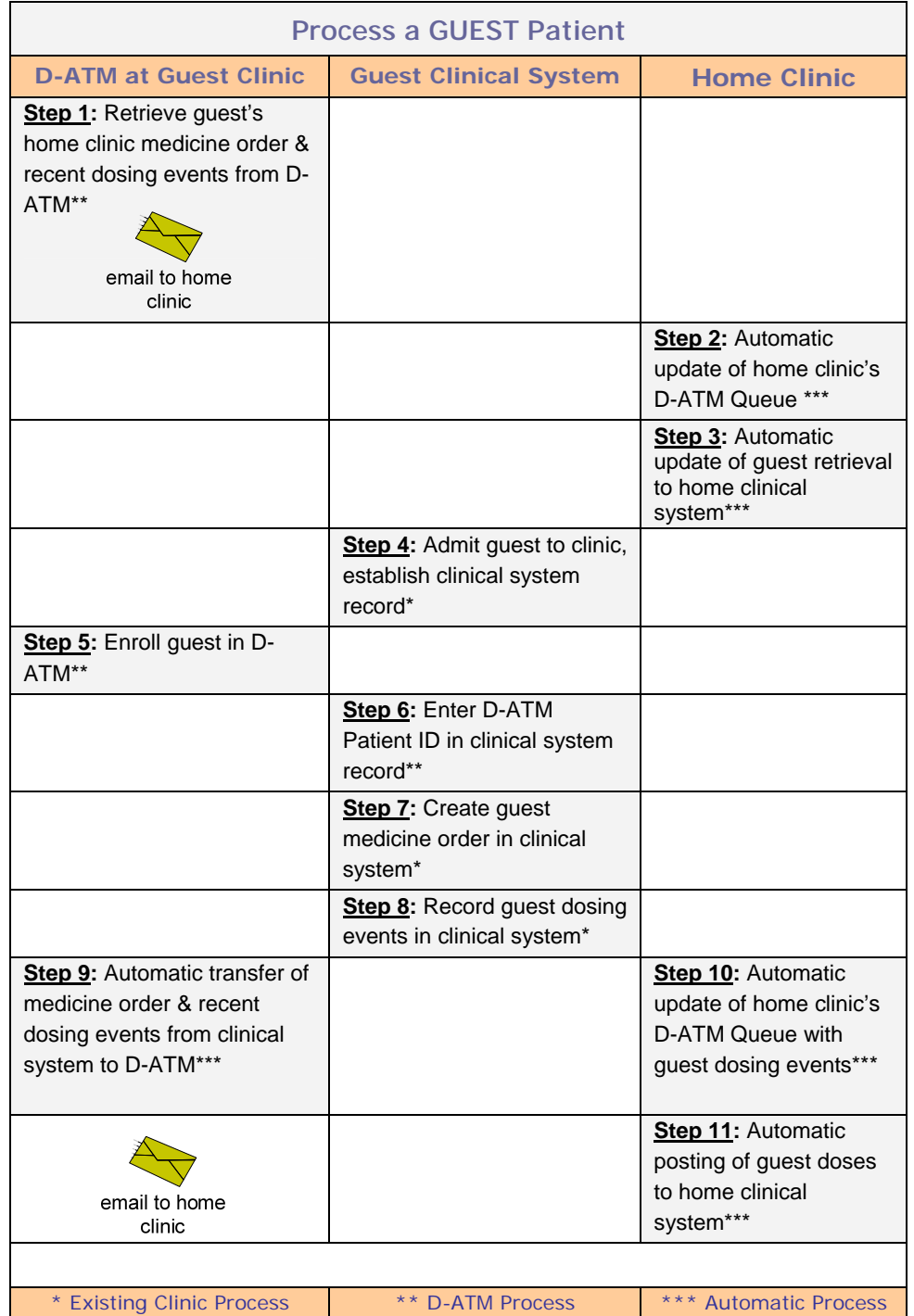

**For support, call the D-ATM Support Desk at 866-755-DATM (3286)** Version 1.4 (11/9/07)